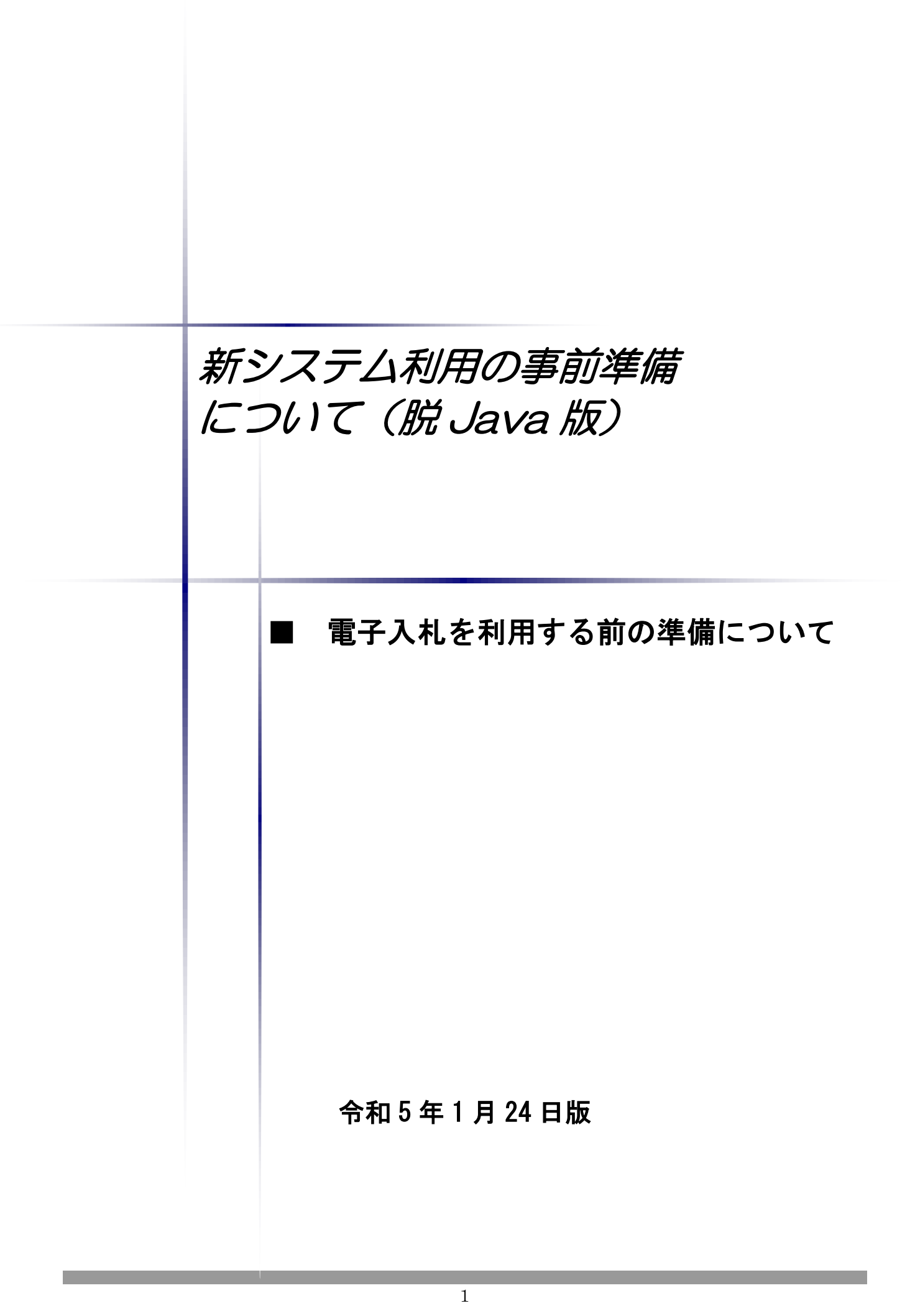

# ■本書の概要

and the control of the control of the control of

本書では、「堺市電子調達システム」において、電子入札を行うに当たっての事前の電子入札 用ICカードの準備やパソコンの設定についての説明を記載しています。

a sa kacamatan ing Kabupatèn Kabupatèn Ing

# 目 次

**Contract Contract** 

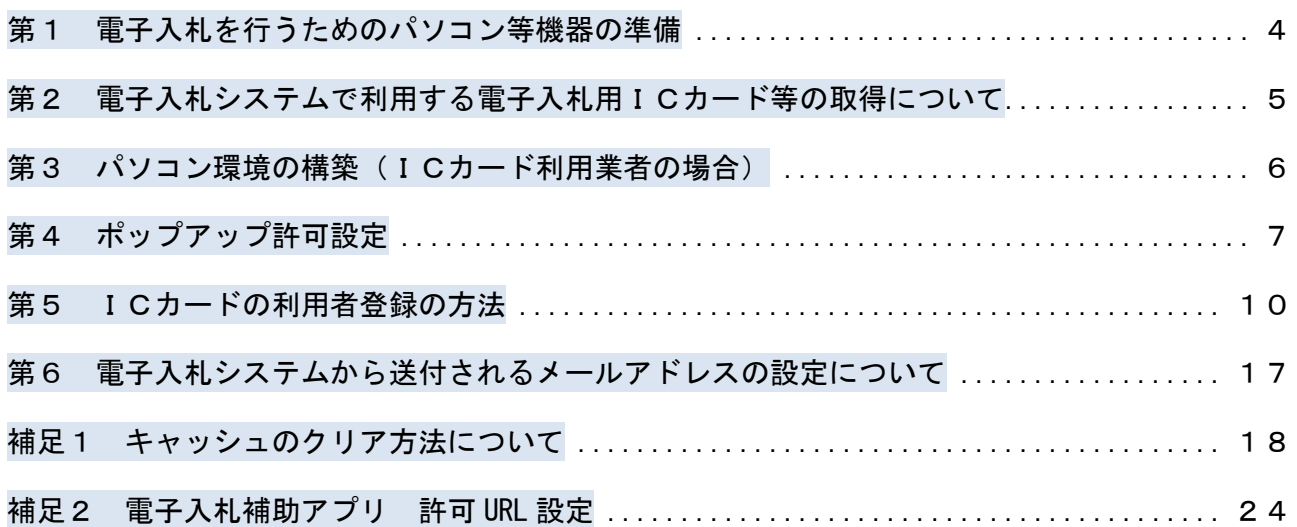

# <span id="page-3-0"></span>第1 電子入札を行うためのパソコン等機器の準備

電子入札を行うためには、パソコン等機器や回線等の準備が必要です。電子入札コアシステムを 採用しているため電子入札コアシステムで推奨される情報を掲示しますので参考としてください。

#### ■パソコンの環境について

「堺市電子調達システム」を利用することができるパソコン環境は下表のとおりです。

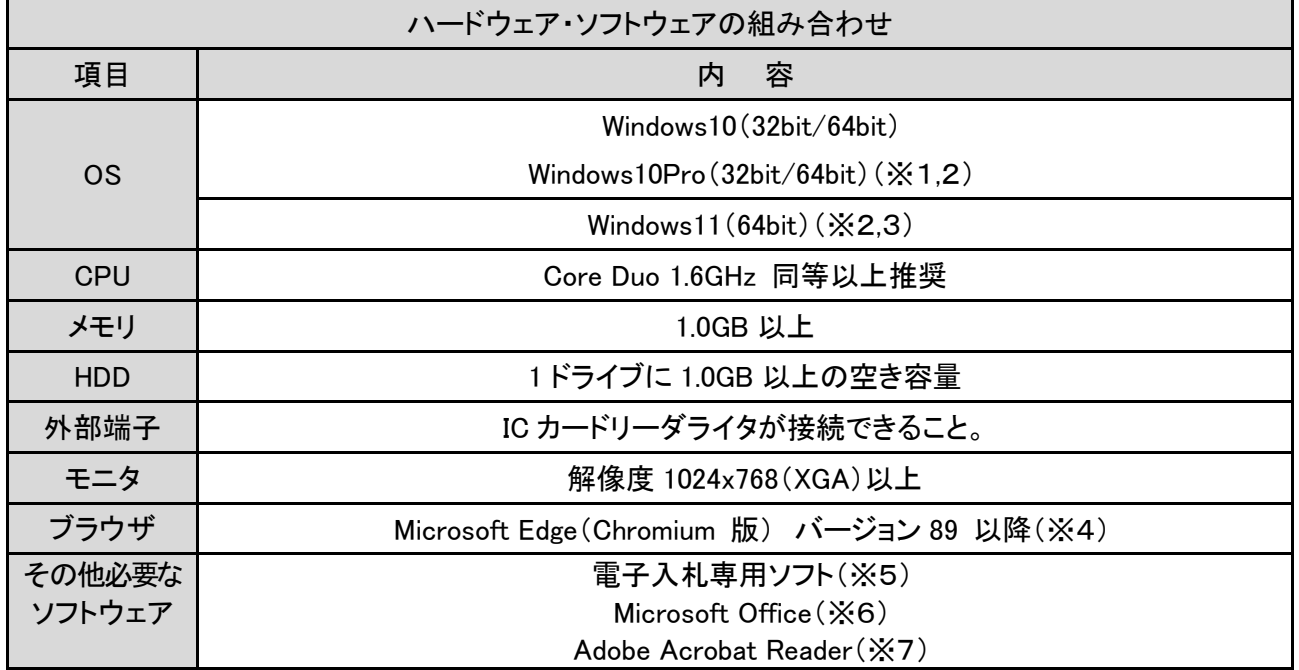

※1:Windows7 は 2020 年1月 14 日にマイクロソフト社のサポートが終了したため、これに伴い同日から電子入札システムの推 奨環境から除外しています。

Windows8.1 は 2023 年1月 10 日にマイクロソフト社のサポートが終了したため、これに伴い同日から電子入札システムの推 奨環境から除外しています。

- ※2:JIS2004 の使用制限により、日本語入力用 IME の設定変更が必要です。 (Windows10 [の設定はこちら\)](http://www.city.sakai.lg.jp/sangyo/nyusatsu/kensetsu/system/tyoutatsu/index.files/Windows10JIS2004zanntei.pdf) (Windows11 [の設定はこちら\)](http://www.city.sakai.lg.jp/sangyo/nyusatsu/kensetsu/system/tyoutatsu/index.files/Windows11JIS2004zanntei.pdf)
- ※3:Windows11 で電子入札システムを利用するためには、電子入札専用ソフト(※5)等が Windows11 に対応している必要があ ります。これらの製品の Windows11 対応状況については、各認証局にご確認ください。
- ※4:InternetExplorer は 2022 年 3 月 28 日の次期ブラウザ対応以降、サポート対象外です。(起動ブラウザの確認方法及び既 定ブラウザを Microsoft Edge とする設定方法[はこちら\)](http://www.city.sakai.lg.jp/sangyo/nyusatsu/kensetsu/system/tyoutatsu/index.files/Windows10browser.pdf)

※5:電子入札システム及び設計図書のダウンロードを利用する際に必要となります。 政府調達システムや他の都道府県等で脱Javaに対応した電子入札システムを利用している場合は、追加で設定を行う必

要はありません。 なお、システムを利用する場合は、本システムの要件だけではなく、ご使用の IC カードの認証局のご利用要件も満たしてい る必要があります。次ページにリンク先等を掲載しておりますので、システムをご利用になる前に、各認証局のシステム要 件を必ずご確認し、必要なソフトウェア等を入手してください。

また、脱 Java 版設定等については堺市電子調達・電子登録ポータルサイトでも情報を提供しています。 [\(ホームページはこちら\)](http://www.city.sakai.lg.jp/sangyo/nyusatsu/kensetsu/system/index.html)

※6:各種添付ファイルの閲覧などで必要となります。バージョン 2007、2010、2013、2016、2019 が対象となります。

※7:各種添付ファイルの閲覧などで必要となります。ADOBE 社の提供する最新バージョンを使用することを推奨します。

■ネットワーク環境などについて

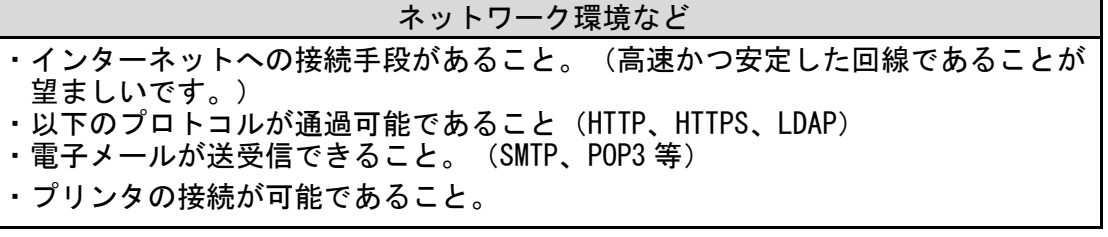

### <span id="page-4-0"></span>第2 電子入札システムで利用する電子入札用ICカード等の取得について

電子入札に参加するためには、電子入札用ICカード及び電子入札対応ICカードリーダライ タが必要です。

「堺市電子調達システム」の電子入札システムは電子入札コアシステムを採用しているため、 電子入札コアシステム対応の民間認証局にて購入した電子入札用ICカードを利用できます。

電子入札用ICカード等はこちらに記載されている認証事業者(五十音順)で購入できますの で、以下の注意事項を確認の上、必要に応じて申込手続きを行ってください。

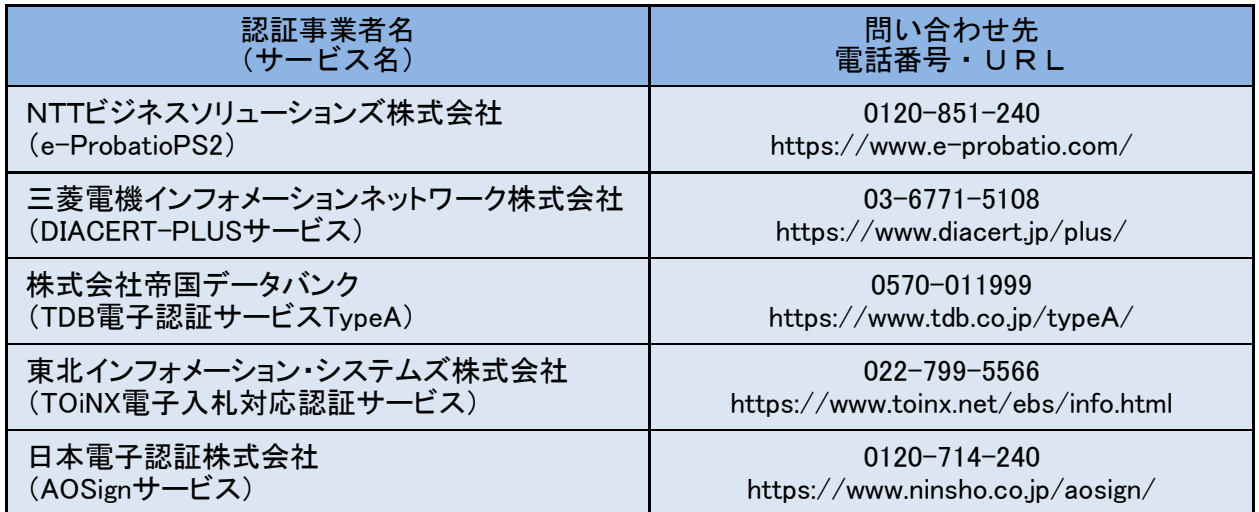

参考:(<http://www.cals.jacic.or.jp/coreconso/inadvance/agencylist.html>)

電子入札コアシステム開発コンソーシアムのホームページ(コアシステム対応認証局お問い合わせ先一覧) (リンク先の認証局のうち、『電子認証登記所(商業登記に基づく電子認証制度)』は対象外です。)

# <span id="page-5-0"></span>第3 パソコン環境の構築(ICカード利用業者の場合)

「堺市電子調達システム」において、電子入札システムをご利用になるには、事前にパソコン環 境を構築する必要があります。パソコン環境の構築方法は認証局により異なります。詳しい設定方 法につきましては、電子入札用ICカード·電子入札対応ICカードリーダライタを購入された認 証局にお問い合わせください。

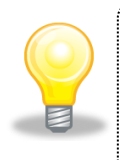

ワンポイント ・電子入札専用ソフトのインストール及び設定方法に関しては、各認証局の マニュアル等を参照してください。

# <span id="page-6-0"></span>第4 ポップアップ許可設定

**The Committee Committee Committee** 

(1) Microsoft Edge のウインドウ右上の『×』ボタンのすぐ下にある『…』を左クリックし、表示された メニューから『設定』を左クリックします。

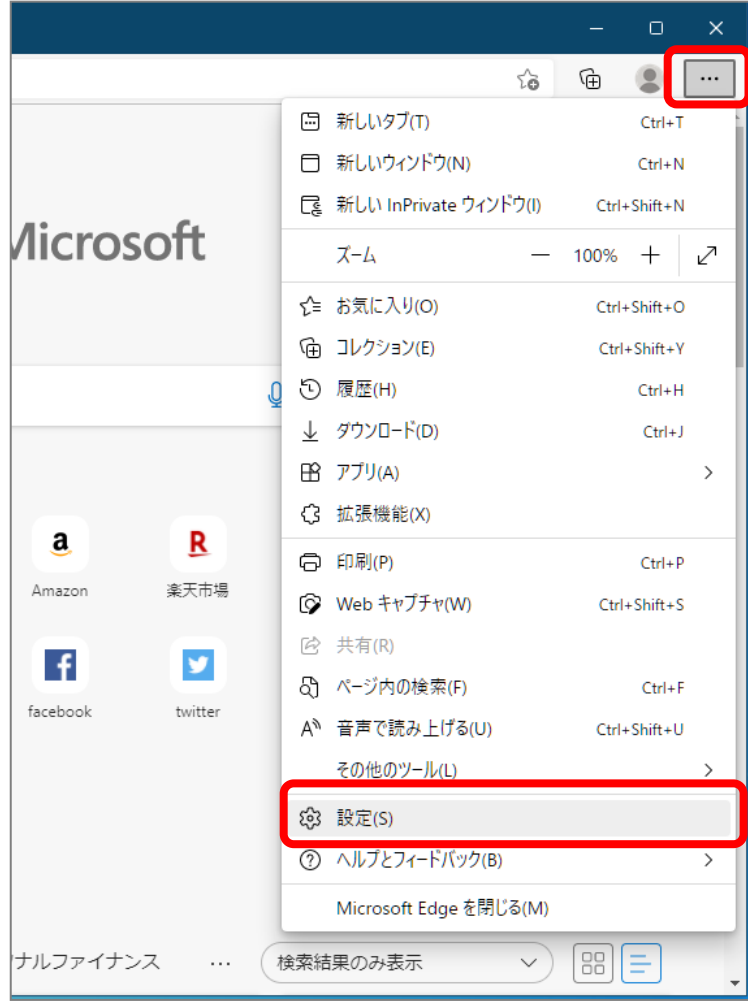

(2) 画面左側のメニューにある『Cookie とサイトのアクセス許可』を左クリックし、表示された画面の 『ポップアップとリダイレクト』を左クリックします。

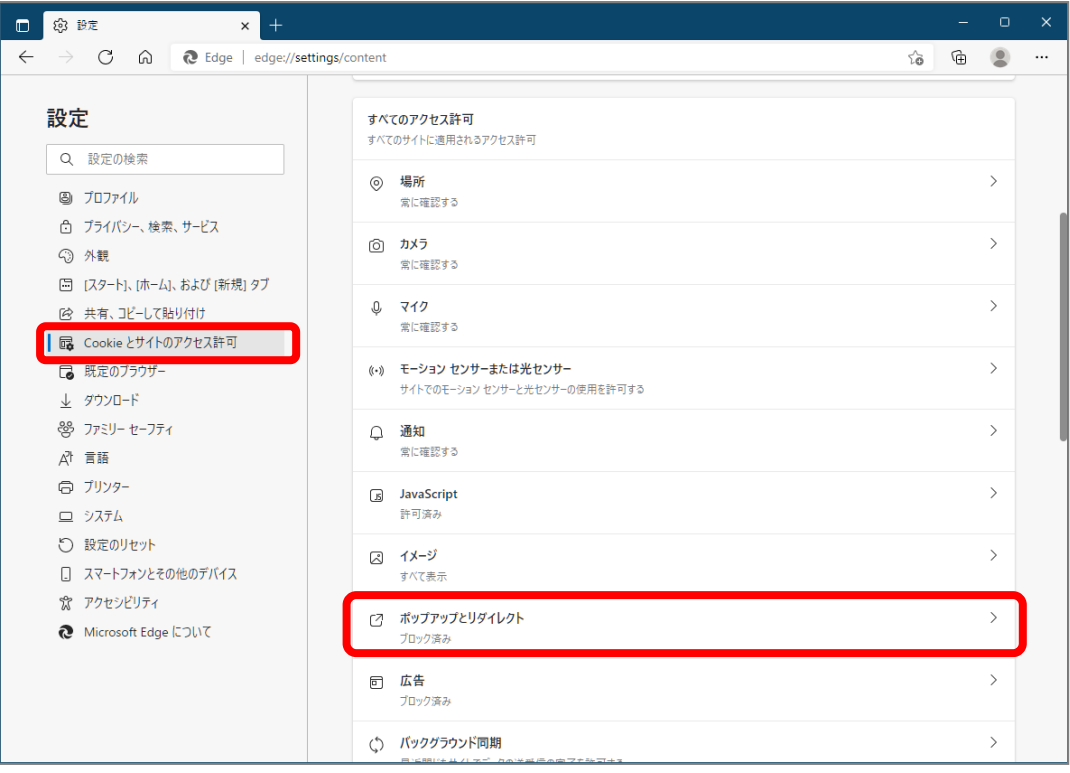

a sa kacamatan ing Kabupatèn Kabupatèn Ing

**Contract Contract Contract Contract** 

(3) 『許可』の右にある『追加』を左クリックします。

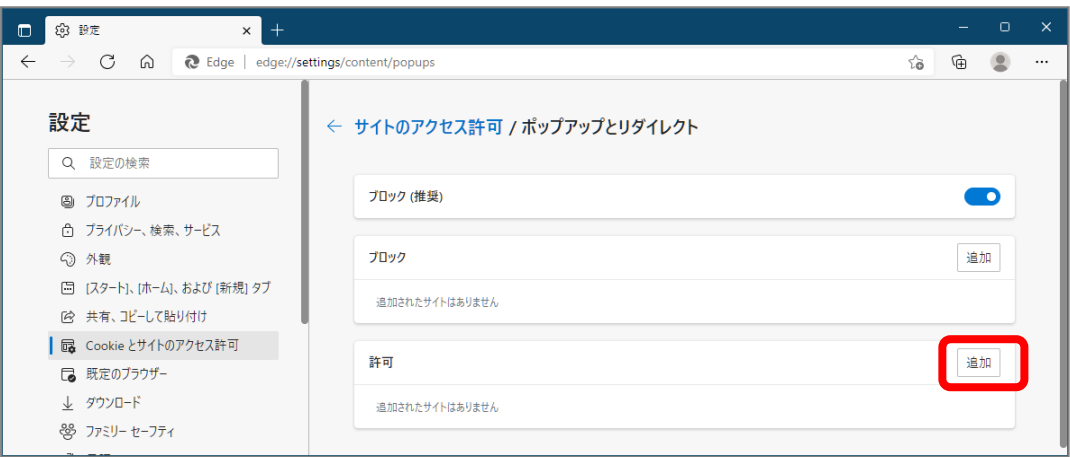

(4) 画面の『サイト』に以下の表の URL を入力します。入力は 1URL ずつ行い、入力が完了したら 『追加』ボタンを左クリックします。3URL の登録が必要なため、計 3 回実施してください。

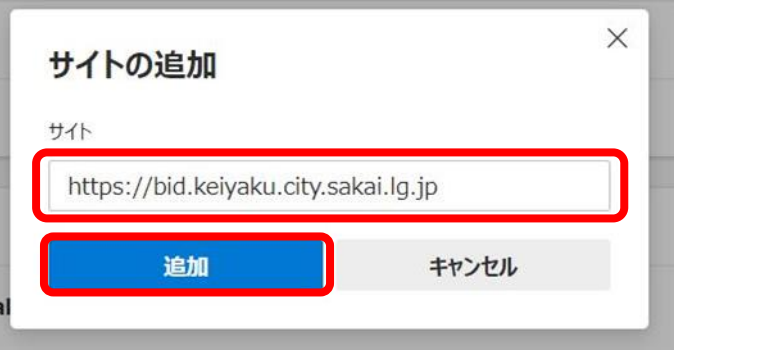

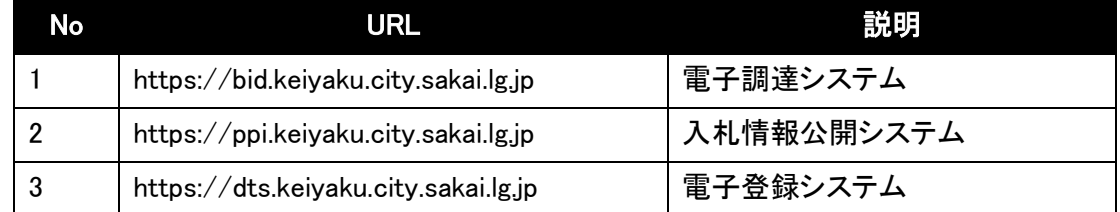

(5) 入力した 3 つの URL が許可一覧に追加されていることを確認します。

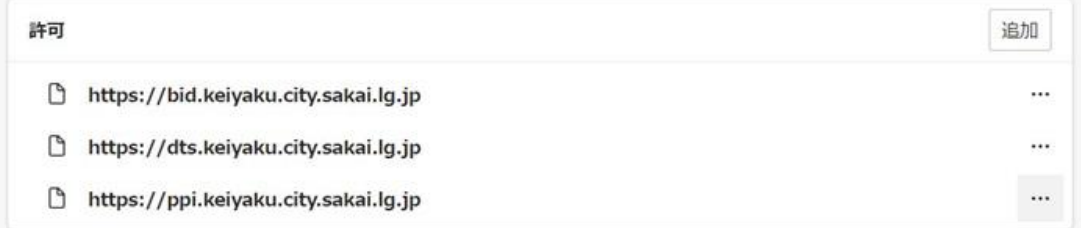

以上でポップアップ許可登録は完了です。

### <span id="page-9-0"></span>第5 ICカードの利用者登録の方法

入札に参加する為に、まずICカードの利用者登録を行う必要があります。 以下の手順と画像 は工事の利用者登録の手順となります。 ※既に、利用者登録を実施済み場合はこの手順は不要です。 切り替え前の利用者情報を継続利用できます。

(1) 「電子調達システム関係」画面を表示し、「電子調達システム(建設工事・コンサル) 入口はこちら」ボタンを左クリックします。

※物品の利用者登録の場合は、「電子調達システム(物品調達・業務委託)入口はこちら」 を左クリックします。

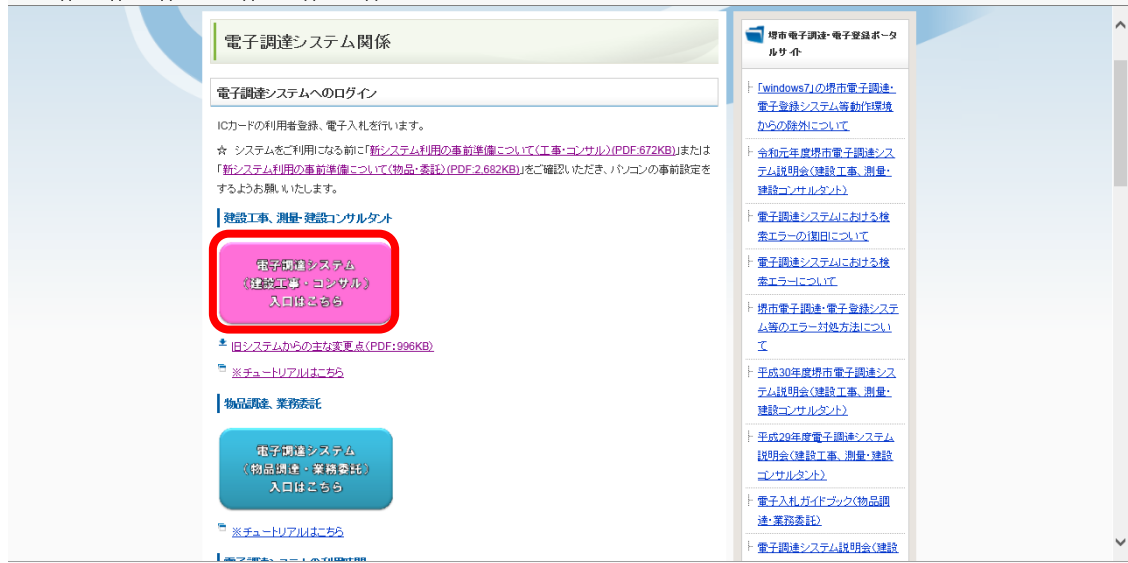

(2) 「入札案件に関する重要なお知らせ」画面が表示されます。

#### 「電子調達システム(建設工事・コンサル)入口はこちら」ボタンを左クリックします。

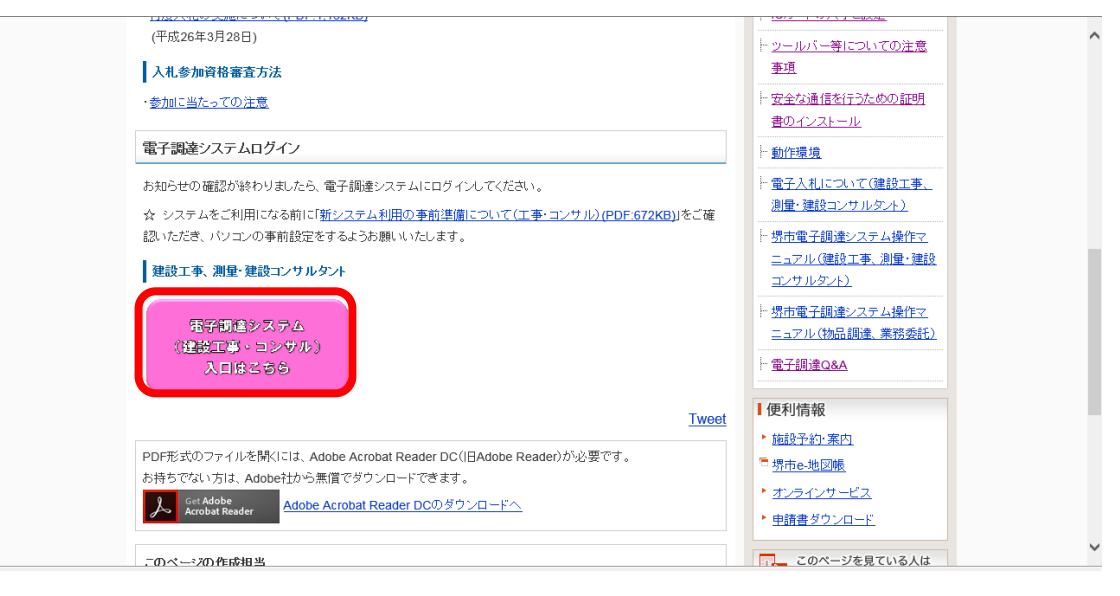

(3) 「「利用者登録/電子調達」選択画面(受注者用)」画面が表示されます。 「利用者登録」を左クリックします。

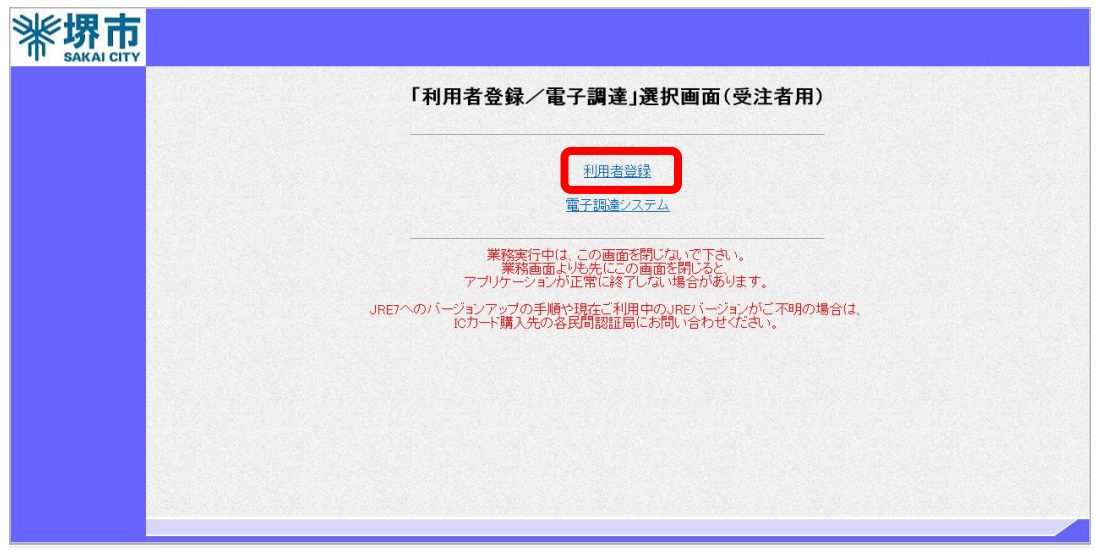

(4) 利用者登録用の画面が表示されます。

画面上部に日付及び時刻が表示されたことを確認し、画面左のメニューから「利用者登録」 ボタンを左クリックします。

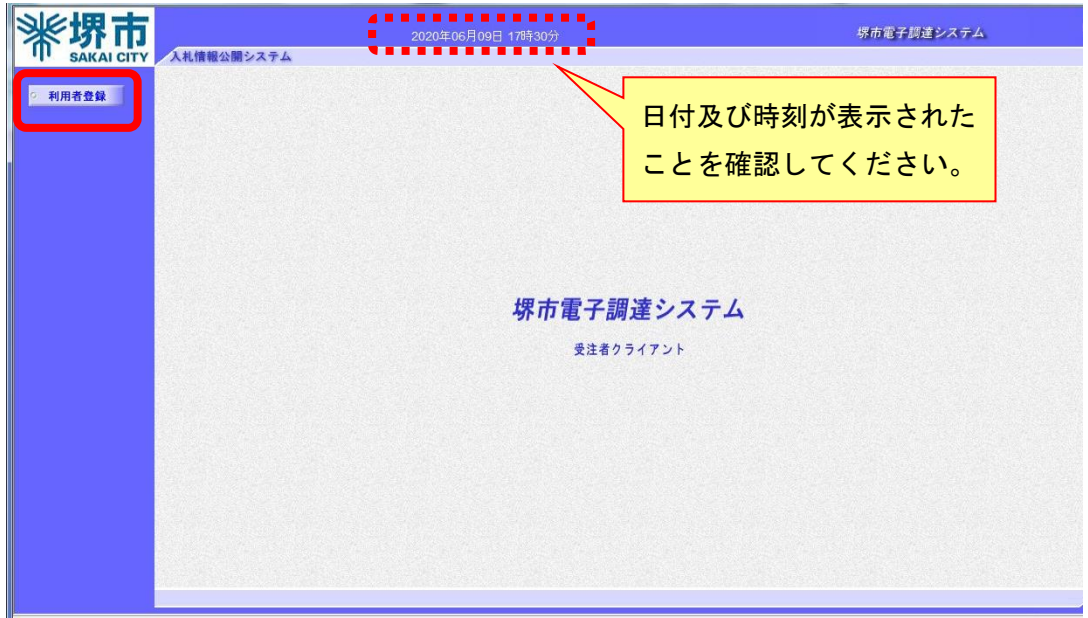

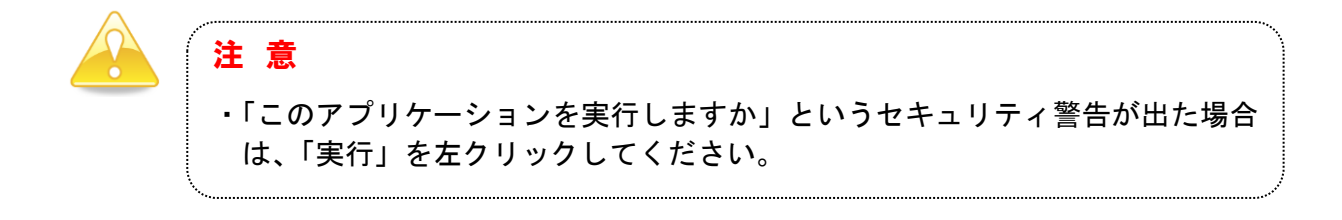

(5) 「利用者登録メニュー」画面が表示されます。

「登録」ボタンを左クリックします。

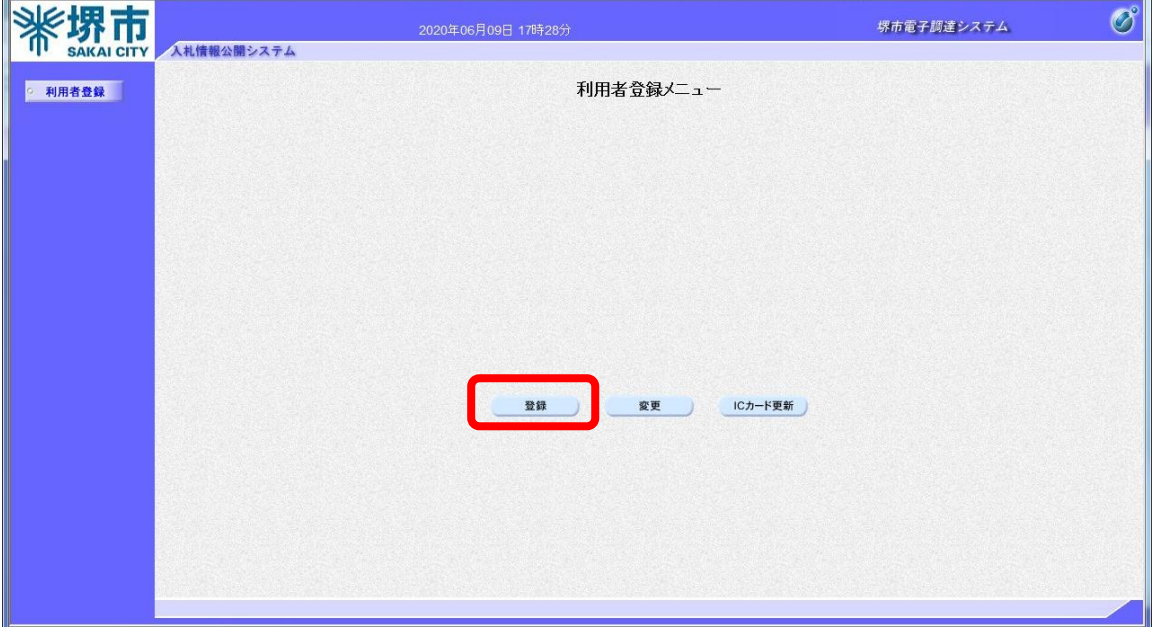

(6) PIN番号(パスワード)を入力するポップアップウィンドウが表示されます。 ここで、ICカードを挿入します。

PIN番号を正確に入力し、「OK」ボタンを左クリックします。

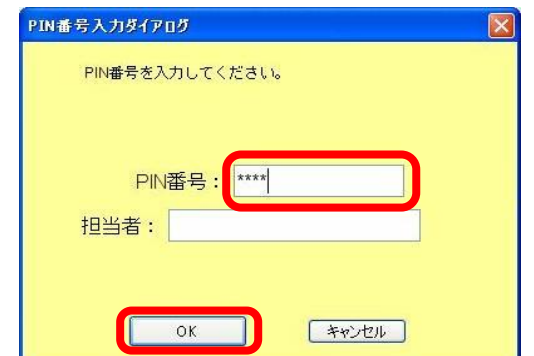

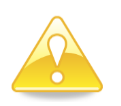

#### 注 意

- ・ポップアップウィンドウが表示されるまで時間がかかる場合があります。 画面が表示されるまで、他の操作をせずにお待ちください。
- ・ICカードの挿入の向きに注意してください。
- ・PIN番号とは、ICカードの発行時にICカードを発行した民間認証会社 から指定された番号のことです。
- PIN番号を連続して間違えると、カードが使えなくなることがあります。 (使用できなくなった場合の解除方法については、各民間認証会社のマニュアル 等を参照してください。)

(7) 「資格審査情報検索」画面が表示されます。 【登録番号】【商号又は名称】を入力し、「検索」ボタンを左クリックします。

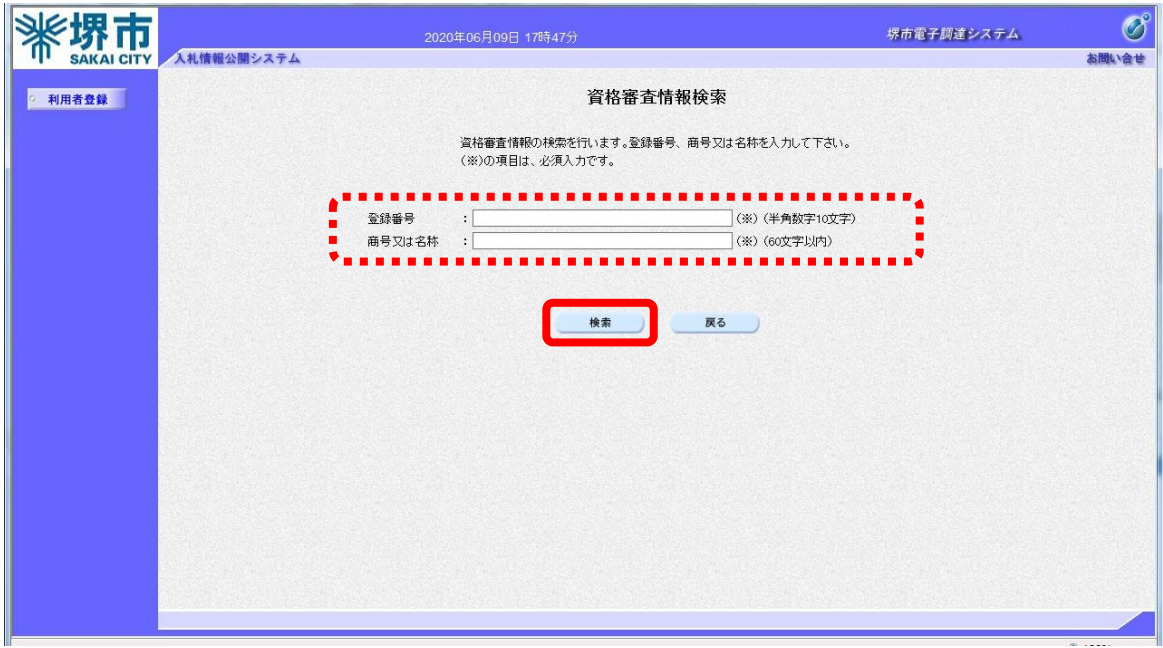

a sa kacamatan ing Kabupatèn Kabupatèn Ing

and the state of the state of the state of the state of the

(8) 「利用者登録」画面が表示されます。

《ICカード利用部署情報》を入力し「入力内容確認」ボタンを左クリックします。

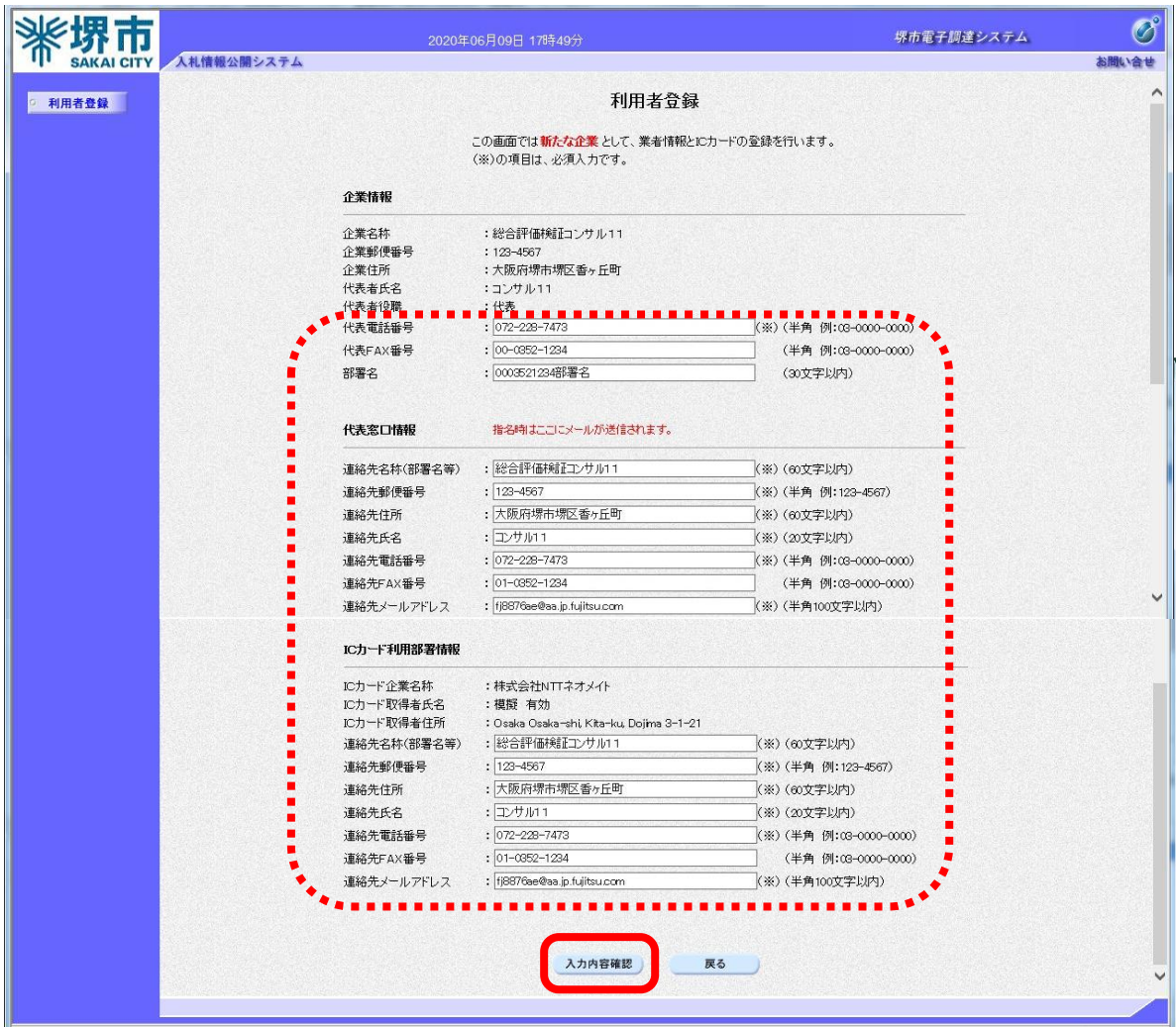

a sa kacamatan ing Kabupatèn Kabupatèn Ing

and the state of the state of the state of the

(9) 「登録内容確認」画面が表示されます。

修正が必要な場合 「戻る」ボタンを左クリックし、(8)へ戻り再度入力を行います。 登録内容に問題がない場合 「登録」ボタンを左クリックし、(10)へ進みます。

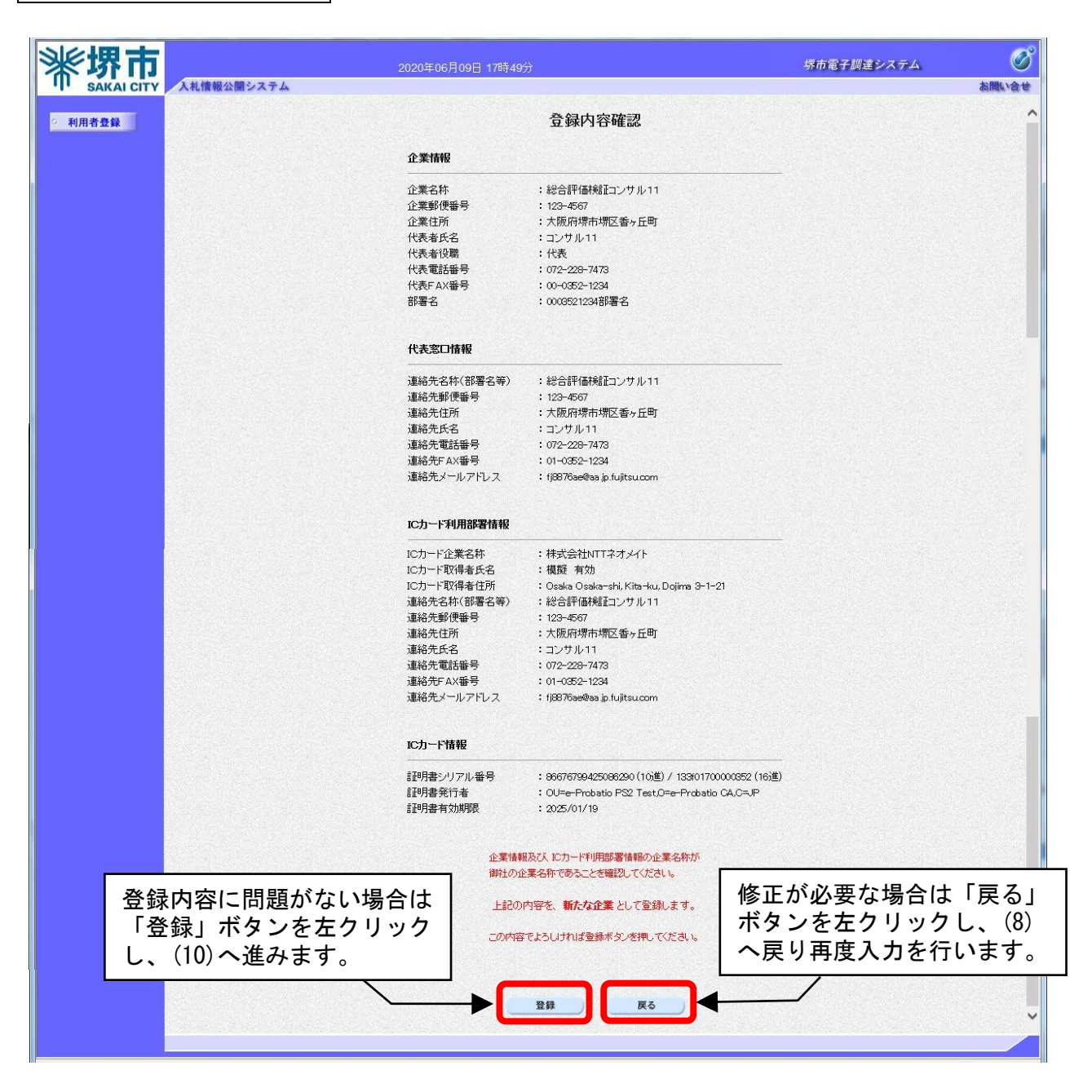

(10) 「登録完了」画面が表示されます。

登録した内容を印刷する場合 「印刷」ボタンを左クリックし、(11)へ進みます。 印刷せずに終了する場合 画面右上の「×」ボタンを左クリックし、画面を閉じます。

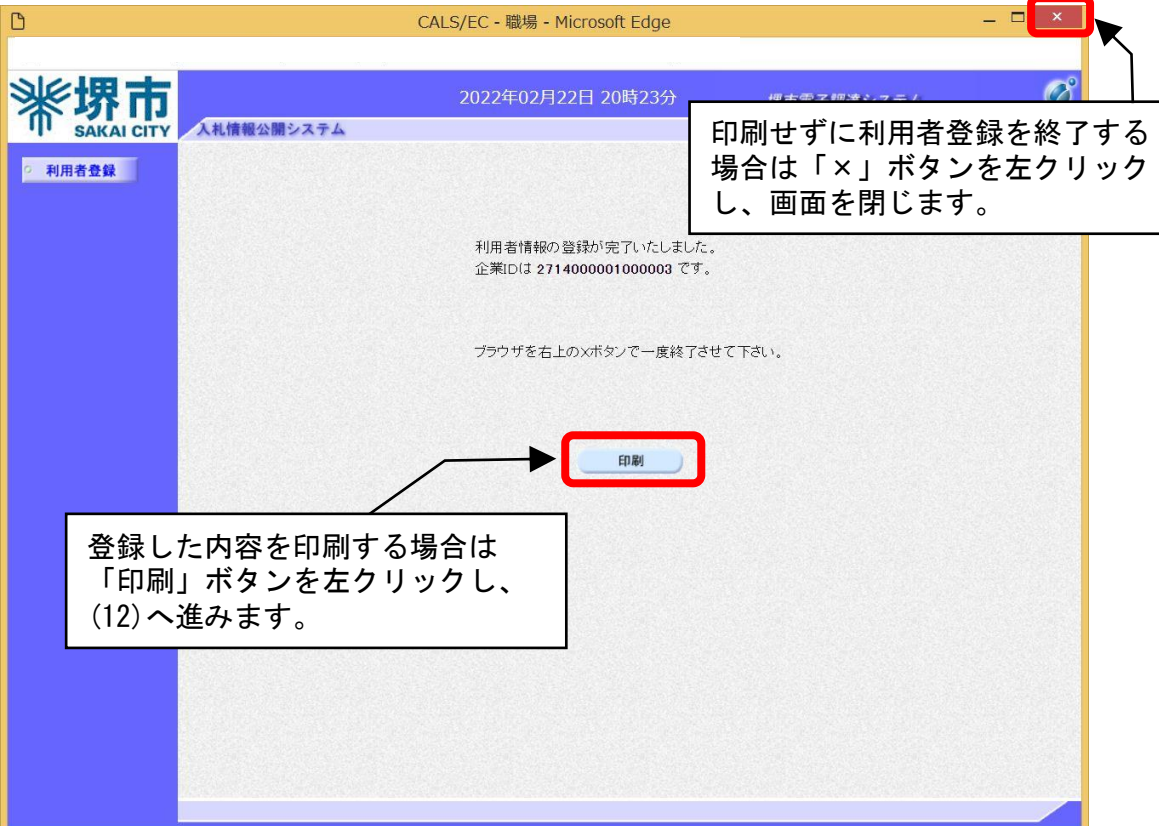

- (11) 印刷用の画面が表示されます。
	- ① Ctrl キーを押下しながら P キーを押下してください。
	- ② 印刷画面が表示されますので印刷お願いします。
	- ③ 印刷結果を確認し、画面右上の「×」ボタンを左クリックし、画面を閉じます。

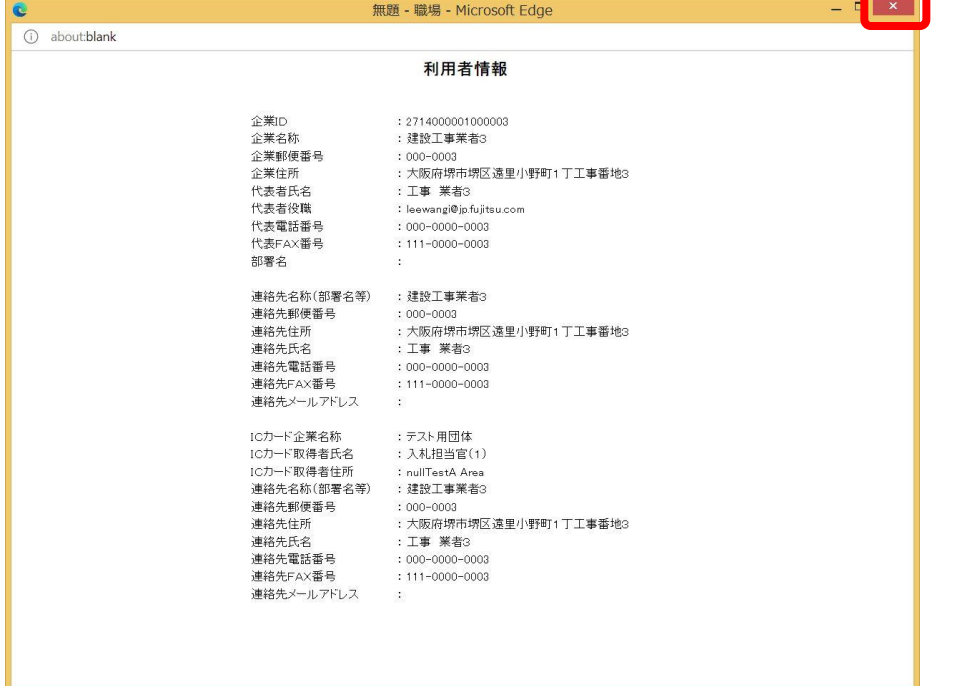

## <span id="page-16-0"></span>第6 電子入札システムから送付されるメールアドレスの設定について

電子メールフィルタ等の設定を行っている方は、以下の新システムのメールアドレスからの 電子メールを受信できるように設定してください。

電子入札システムのメールアドレス(送信専用)

city.sakai@supercals.jp

※半角英数字で、大文字と小文字の区別も正しく入力してください。

## <span id="page-17-0"></span>補足1 キャッシュのクリア方法について

キャッシュのクリアは、電子入札のICカードの操作でエラーが出る時に、Microsoft Edge と電 子入札補助アプリのキャッシュに不整合なデータが蓄積している場合がありますので、その際に以 下の手順でクリアを行ってください。

### 1. Microsoft Edge のキャッシュのクリアについて

(1) Microsoft Edge のウインドウ右上の『×』ボタンのすぐ下にある『…』を左クリックし、表示された メニューの『設定』を左クリックします。

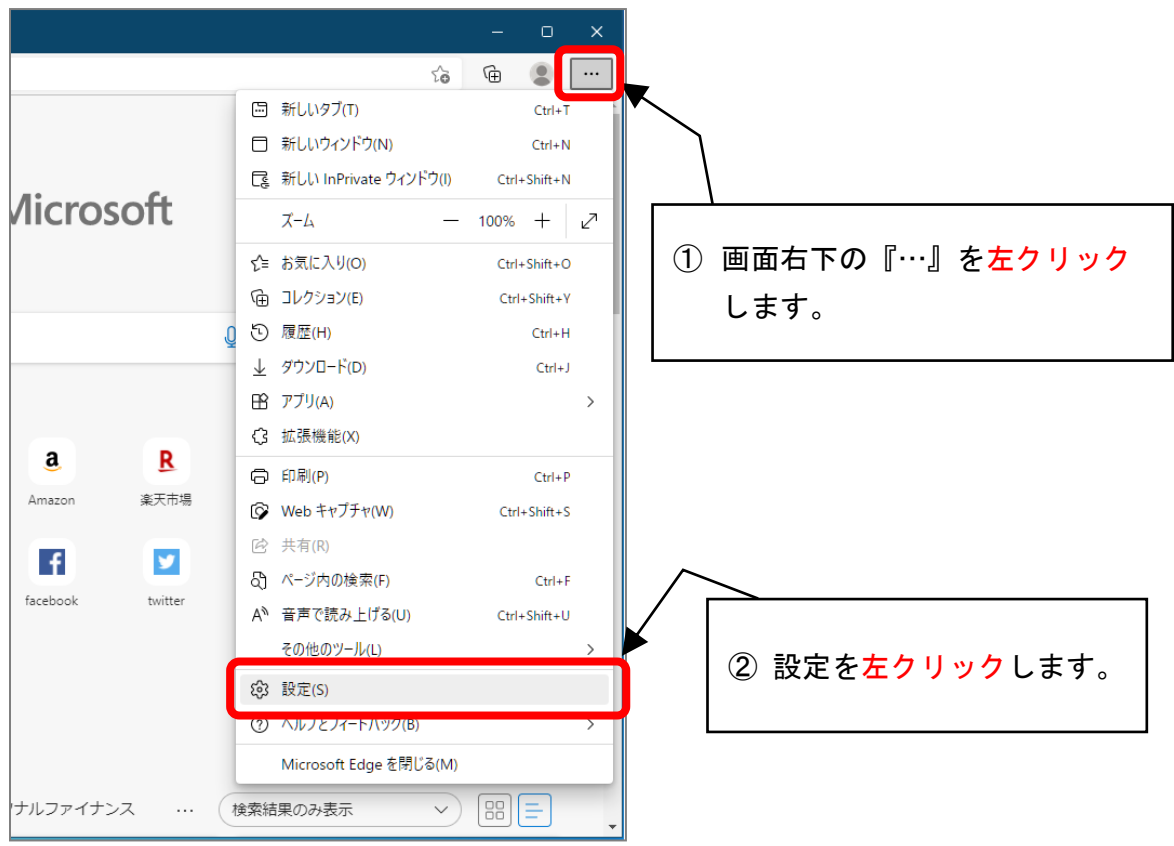

(2) 画面左側のメニューにある『プライバシー、検索、サービス』をクリックし、表示された画面の『閲 覧データをクリア』にある『クリアするデータを選択』ボタンをクリックします。

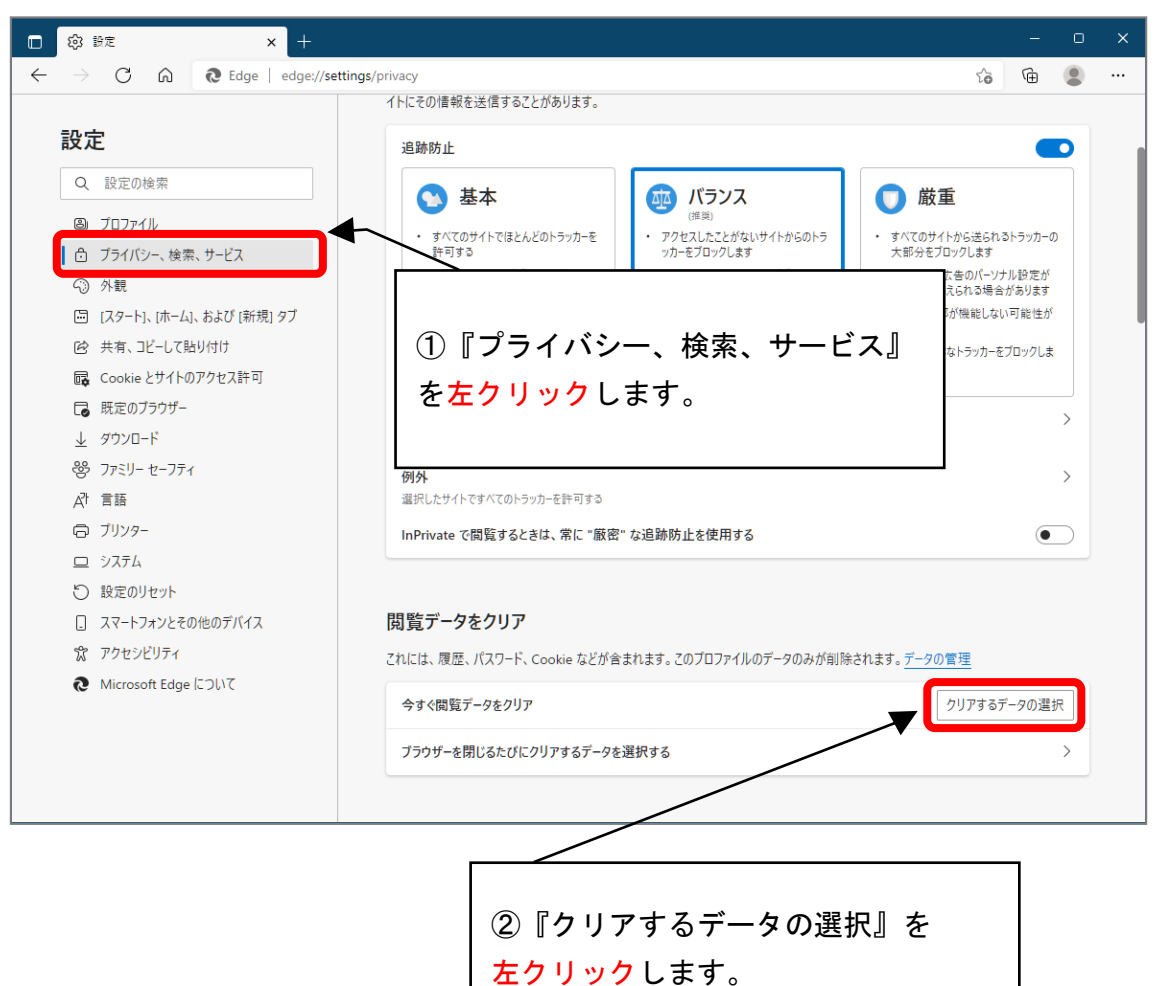

a sa kacamatan ing Kabupatèn Kabupatèn Ing

(3) 時間の範囲は『すべての期間』を選択し、『Cookie およびその他サイトデータ』と『キャッシュさ れた画像とファイル』のチェックボックスにチェック☑をし、『今すぐクリア』ボタンをクリックしま

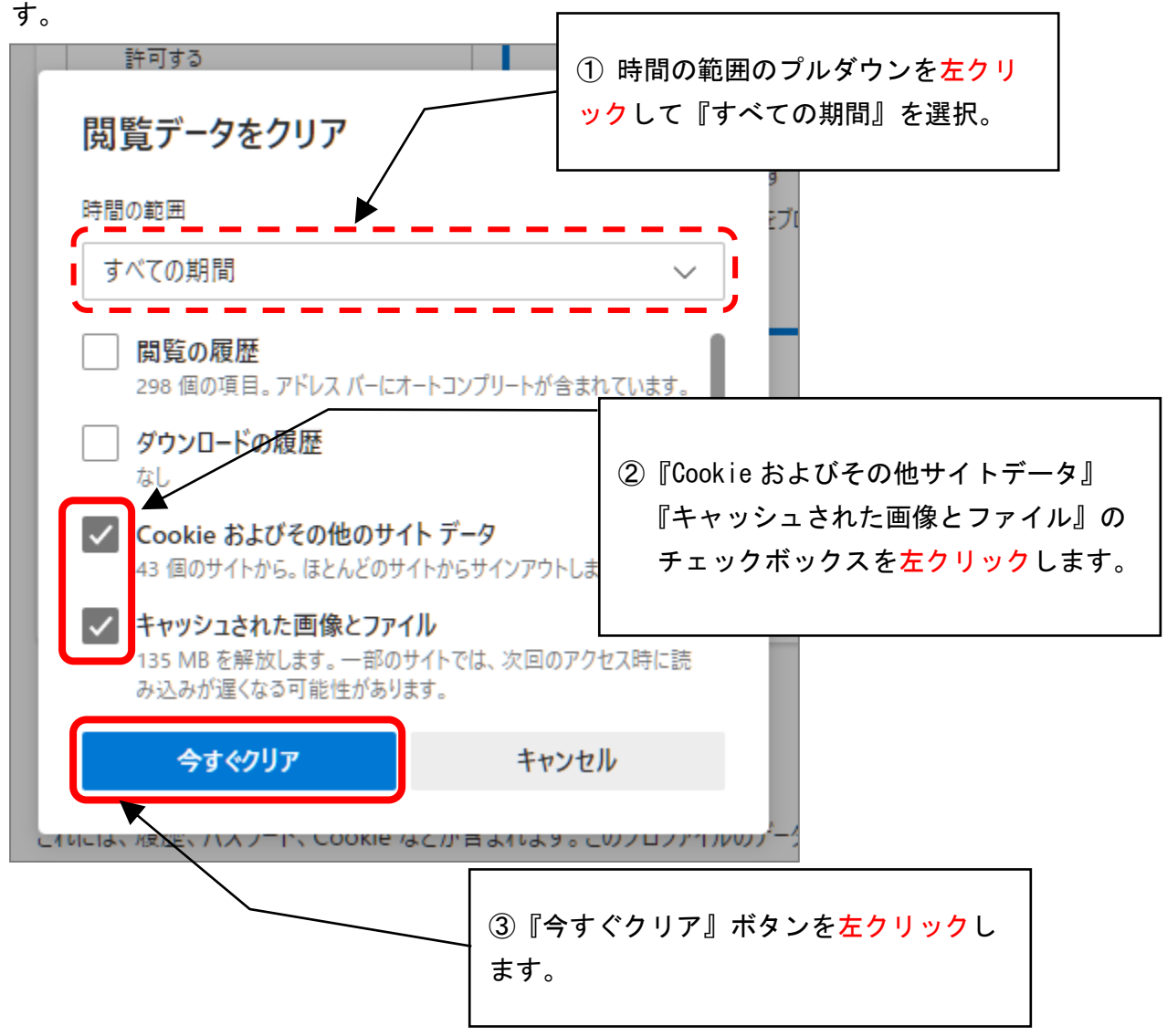

以上で Microsoft Edge のキャッシュクリアは終了です。

### 2. 電子入札補助アプリのキャッシュクリアについて

(1) 画面右下タスクトレイの上向きアイコンを左クリック

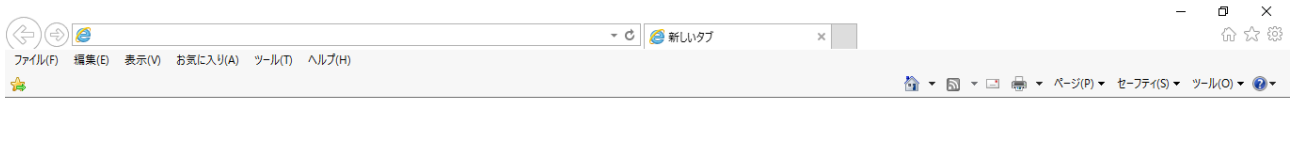

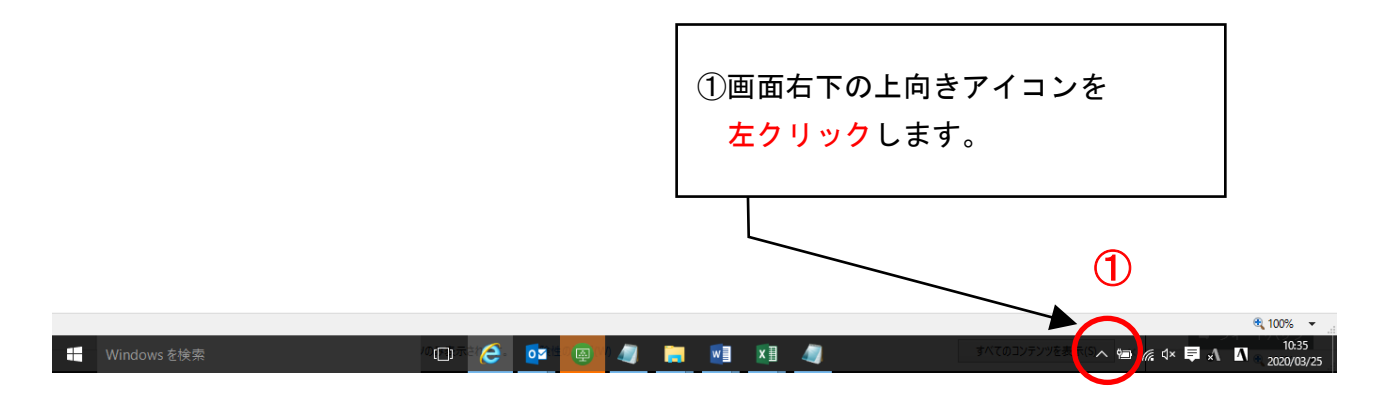

(2) 電子入札補助アプリのアイコンを右クリック

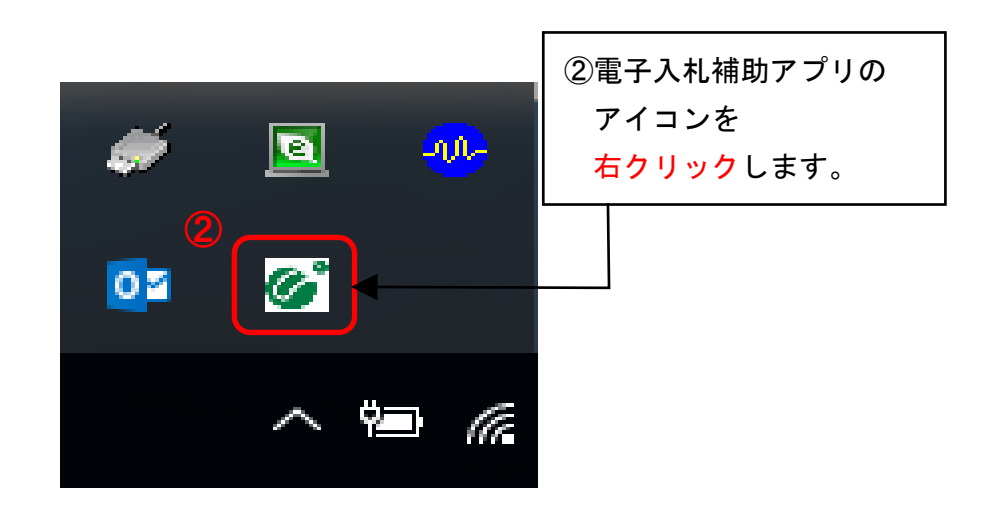

(3) キャッシュ削除を左クリックしてください。。

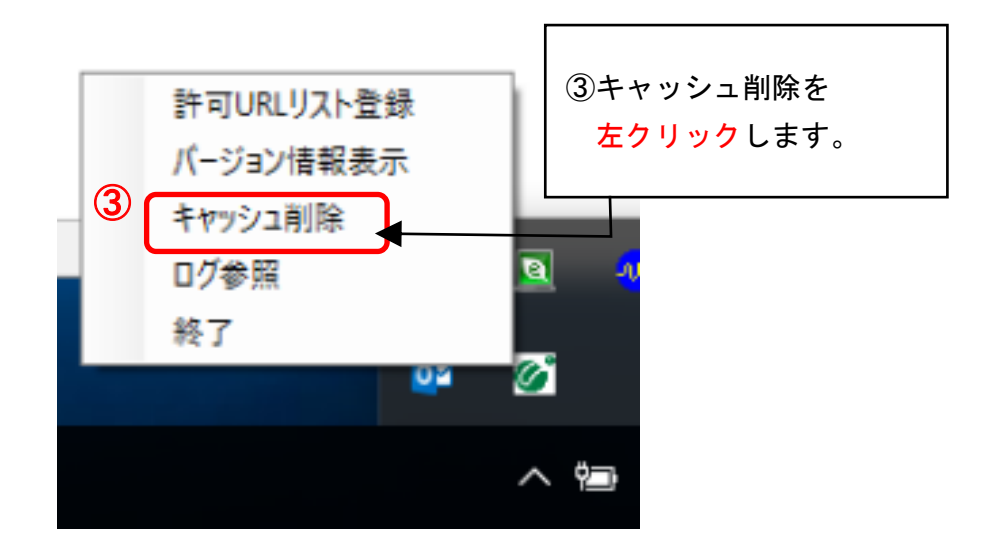

(4) 「すべて削除」ボタンを左クリックしてください。

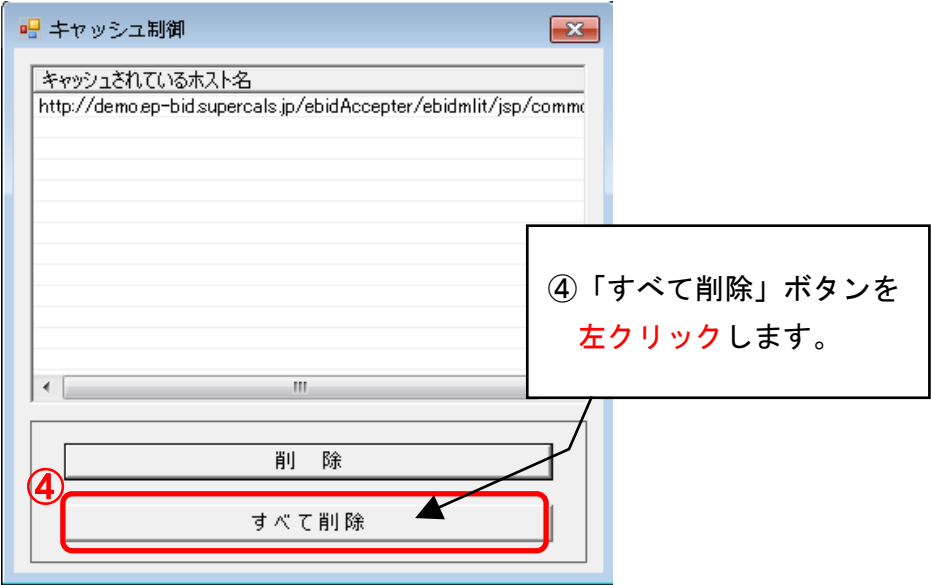

(5) Microsoft Edge を閉じたうえで、「はい」を左クリックしてください。

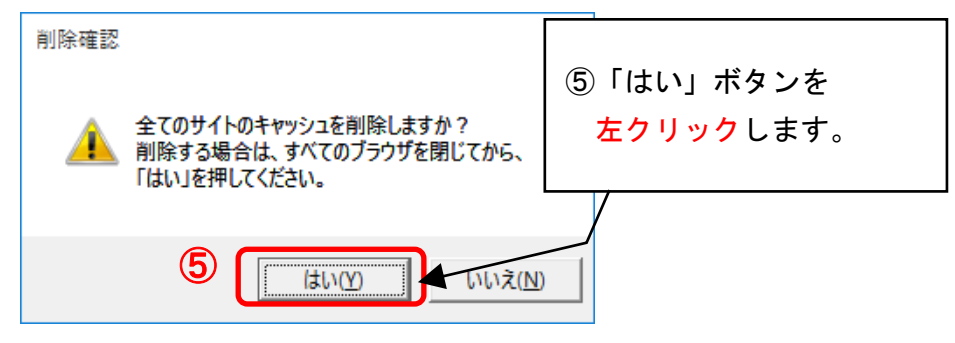

(6)キャッシュが削除されたら、右上×アイコンを左クリックしてプログラムを閉じてください。

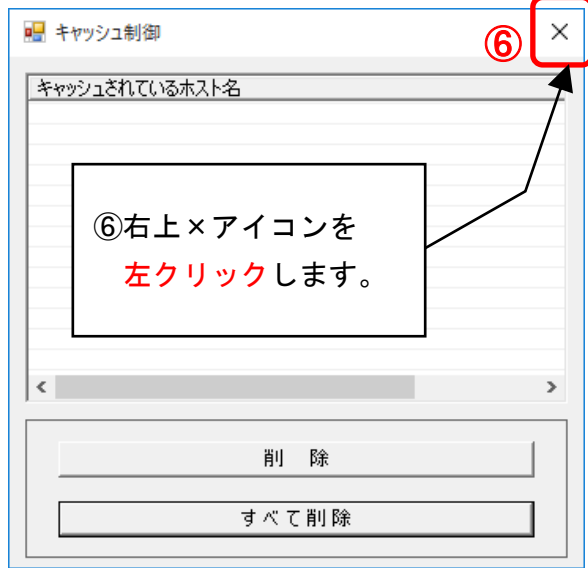

以上で電子入札補助アプリのキャッシュクリアは終了です。

### <span id="page-23-0"></span>補足2 電子入札補助アプリ 許可 URL 設定

民間認証局からは電子入札補助アプリと併せて許可URLリストが配布されており、各認証局か ら提供されるインストール手順のとおり作業を行った場合、通常は個別で許可URLリストを編集 する必要はありませんが、システムに接続できなかった場合には以下の方法で許可URLリストを 手動で登録することができます。

なお、堺市電子調達システムの利用にあたっては、以下のURLを登録します。

```
https://bid.keiyaku.city.sakai.lg.jp (本番環境)
```
#### (1) 画面右下タスクトレイの上向きアイコンを左クリック

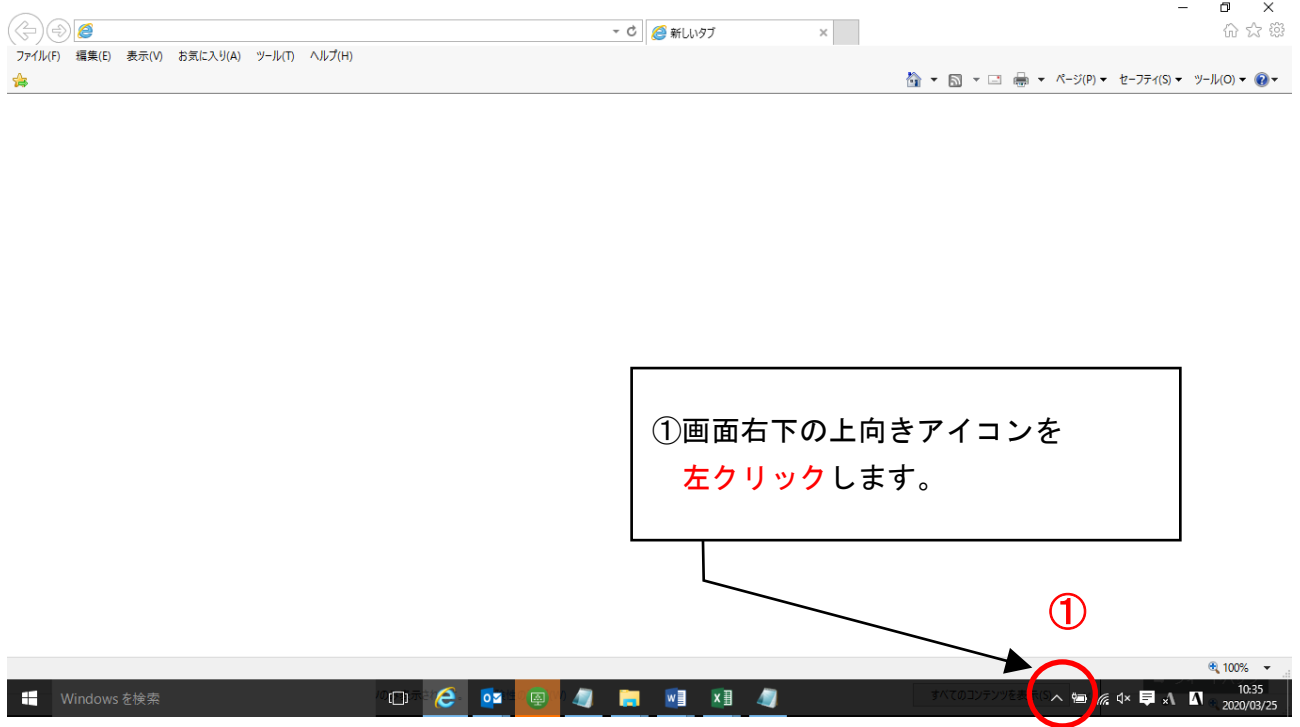

#### (2) 電子入札補助アプリのアイコンを右クリック

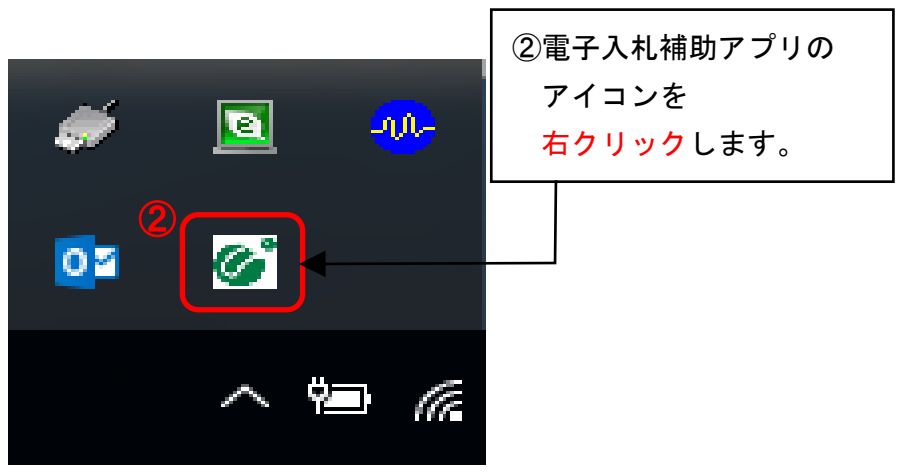

(3) 許可URLリストを左クリックしてください。

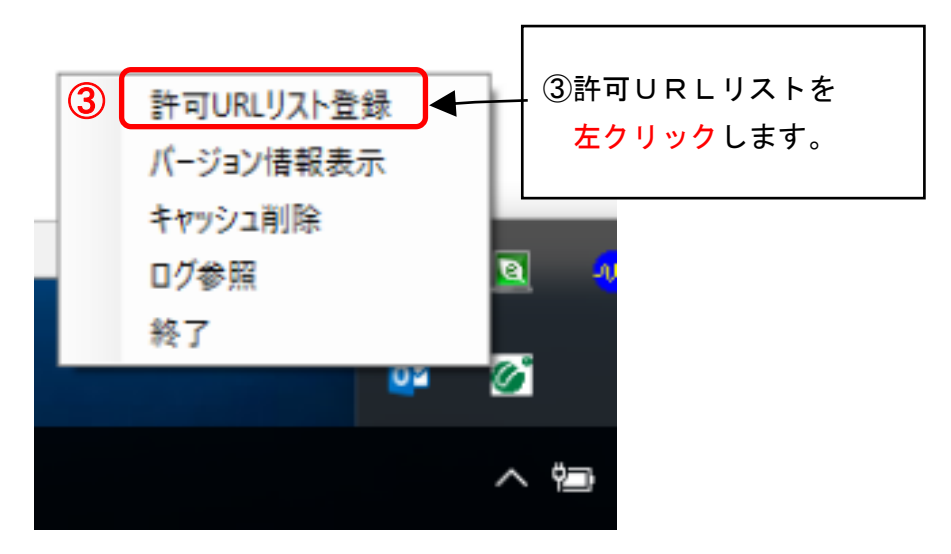

- (4) 許可URLリスト下部の欄に以下のURLを入力し、「追加」を左クリックしてください。 https://bid.keiyaku.city.sakai.lg.jp
- (注:jp の後ろに/を付けないようにしてください。)。

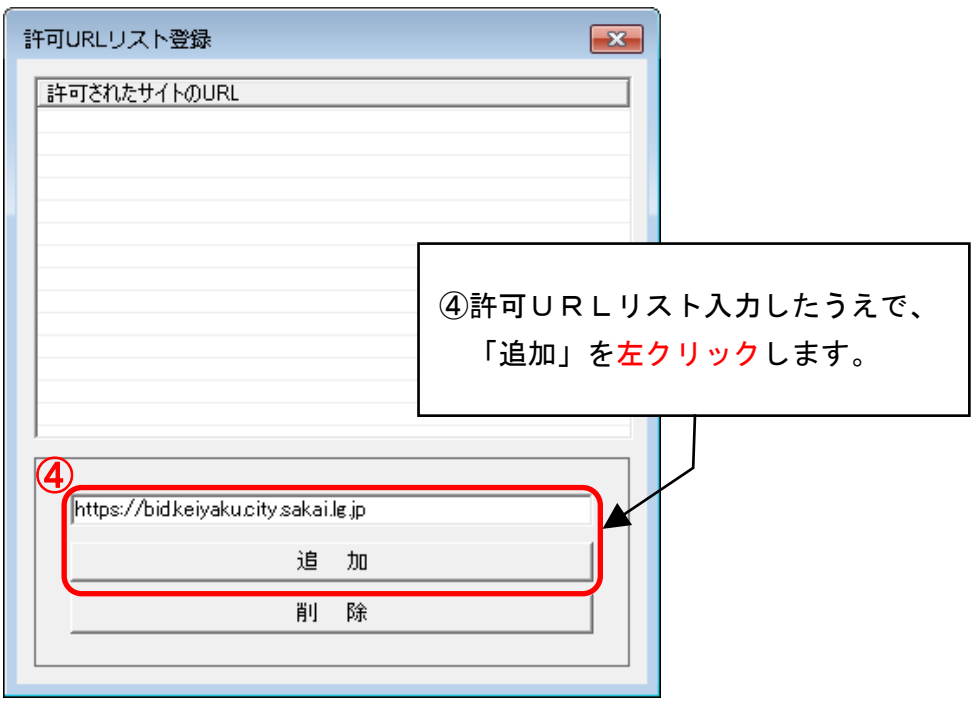

(5) 画面上部にURLが表示されたら、右上×アイコンを左クリックしてください。

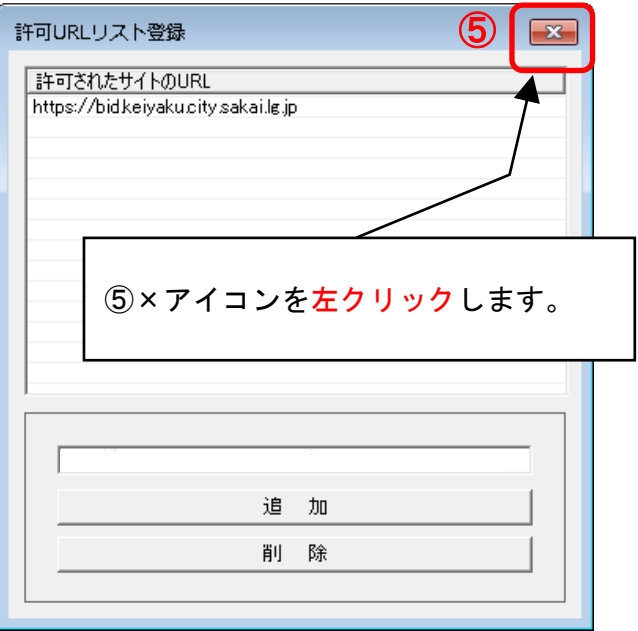

※この段階では許可URLリストの登録作業は完了しておりません。 必ず以下の作業を進めてください。

(6) メッセージダイアログが表示されたら、「はい」を左クリックしてください。

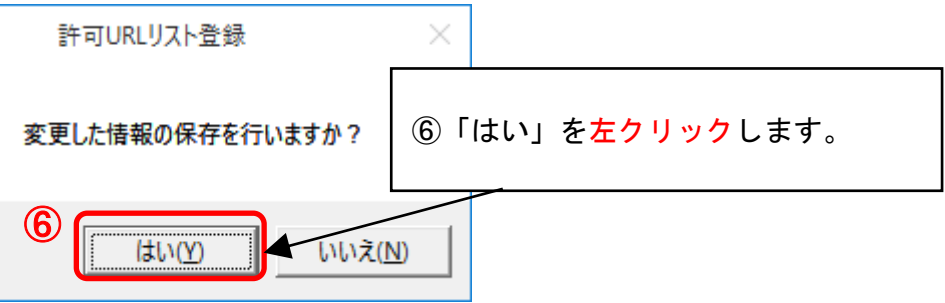

(7) 次のメッセージダイアログが表示されたら、「OK」を左クリックしてください。

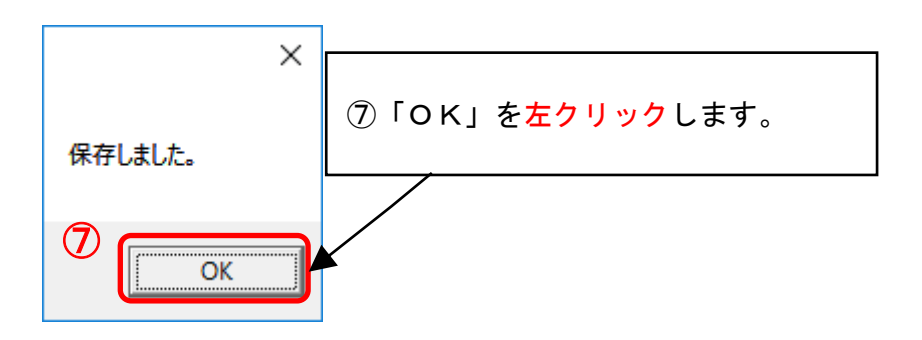